# PRCVI:::...

## **Using Track Changes in Microsoft Word with NVDA**

#### **Tested in Windows 10 with Office 365**

In this guide, we will cover how to use the Track Changes feature in Microsoft Word with NVDA. When enabled, Track Changes allows a user to review document edits and comments made by other users. It can be a helpful feature when working collaborative on a document with classmates or when getting feedback from a teacher. Changes made to the text in a document are called **revisions**.

**Note:** Keys are pressed simultaneously if they are shown with a plus sign (+) between them and are pressed sequentialy if shown with a comma (,) between them.

**Note:** All features mentioned in this guide can be accessed through the ribbon that runs along the top of the screen. Some features also have a keyboard shortcut that bypasses the need to use the ribbon. When available, both methods of accessing a feature are included in this guide.

# **ENABLING TRACK CHANGES**

Track changes can be toggled on and off (enabled or disabled) by pressing **CONTROL** + **SHIFT** + **E**.

Track Changes can also be turned on (and off) by using the ribbon:

- Press **ALT** + **R** to move to the **Review** ribbon.
- Press **G** to move to the **Track Changes** split button.
- Press **G** again to select **Track Changes** from the menu.

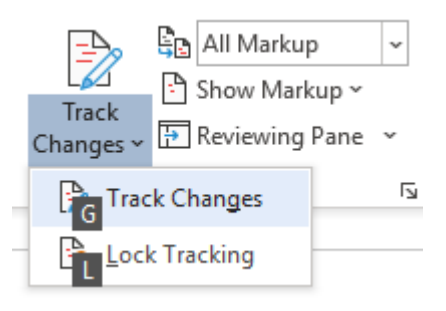

To turn the Track Changes feature off, press either of the above commands a second time.

### **TEXT REVISIONS**

Once Track Changes has been turned on, Word displays revisions made to the documents as coloured text that is either underlined or has a strikethrough.

#### The quick brown fox jumps over a-the lazy sleeping-dog.

Text that has been inserted will appear in a blue, underlined font. NVDA will say "inserted" before quick brown fox reading the inserted text and "not inserted" after the inserted text.

Text that has been deleted will appear in a blue, strikethrough font. NVDA will say "deleted" before reading the deleted text and "not deleted" after reading the deleted text.

Text that has been changed (deleted and replaced with new text) will appear in a blue font. The original text will have a strikethrough, and the inserted text will be underlined. NVDA will say "deleted" before reading the deleted text, "not deleted, inserted" before reading the inserted text, and "not inserted" after reading the inserted text.

NVDA will announce revisions as they are encountered while reading or navigating a document. However, users can also jump directly from one revision to the next using the ribbon. To move to the revision, press **ALT** + **R**, **H**, **1**. To move to the previous revision, press **ALT** + **R**, **F**.

#### **ACCEPTING AND REJECTING CHANGES**

If working collaboratively on a document, revisions made by other users can be accepted or rejected. This can be done through the context menu or through the ribbons. Accepting a revision will add it to the document, while rejecting a revision will delete it from the document. Using the ribbon will also automatically move the cursor to the next revision.

To use the context menu:

lazy sleeping dog.

a-the lazy

- With the text cursor on the revision, press the **APPLICATION** key or **SHIFT** + **F10** to open the context menu
- Use the **DOWN** ARROW key or E to move to **Accept Deletion** or **Accept Deletion**
- Use the **DOWN ARROW** key or **R** to move to **Reject Insertion** or **Reject Deletion**
- Press **ENTER**

To use the ribbon:

- Press **ALT** + **R**, **A**, **2**, **M** to accept the current revision and move to the next one
- Press **ALT** + **R**, **J**, **M** to reject the current revision and move to the next one.

The ribbon can also be used to accept or reject all revisions within a document. To accept all revisions within a document, press **ALT** + **R**, **A**, **1**, **L**. To reject all revisions within a document, press **ALT** + **R**, **J**, **M**.

# **COMMENTS**

Users can insert comments and review comments made by others. This can be very useful for reviewing teacher and peer feedback or for working as a group on the same document. NVDA will announced "has comment" when a word or phrase has a comment associated with it. To read the comment, press **NVDA** +  $ALT$  +  $C$  while the text cursor is within a highlighted area.

> The Solar System is the directly or indirectly. Of

To move to the previous comment in a document, press **ALT** + **R**, **V**. To move to the next comment, press  $ALT + R$ , N. Using these commands will place the cursor within the comment and NVDA will read the text of the comment. Users will need to move back to the document text with **ESCAPE** to read the comment in context.

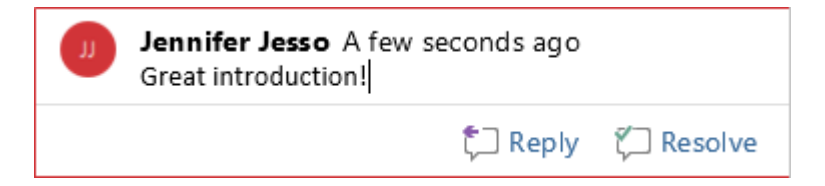

To insert a comment, press **CONTROL** + **ALT** + **M**. The ribbon can be used by pressing  $ALT + R$ ,  $C$ , 1.

**Note:** If using the Windows Magnifier accessibility feature, the keyboard shortcut **CONTROL** + **ALT** + **M** conflicts with a Magnifier command, so use the ribbon command instead.

Users can reply to comments made by others by using the **APPLICATION** key or **SHIFT** + **F10** to open the context menu (with the text cursor on the comment, or from within a comment) and selecting **Reply**. A comment can also be marked as resolved or deleted from the same context menu.

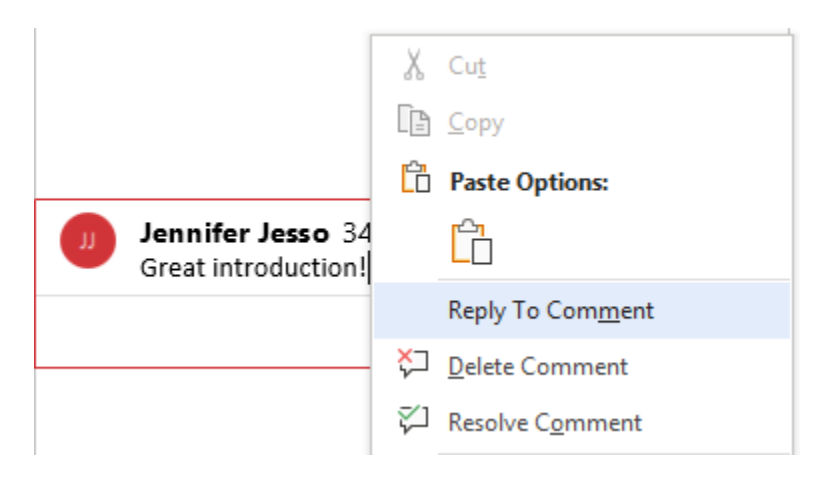